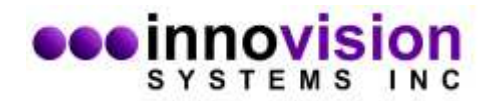

## **How to install MaxTRAQ 2D with Sentech Camera**

Download and install Sentech Camera Drivers www.innovision-systems.com/Downloads/Products/Sentech/StCamSWare\_x64.exe

Download and install Sentech Camera Support for MaxTRAQ www.innovision-systems.com/Downloads/Products/MaxTRAQ/2D/SentechUSB.exe

Download and install MaxTRAQ 2D www.innovision-systems.com/Downloads/Products/MaxTRAQ/2D/mtsetup.exe

Once the software has been installed, start MaxTRAQ and select New Recording from the File Menu. This will take you to the recorder view.

- 1. Select **Sentech USB** as the Camera Type
- 2. Select the camera you want to use
- 3. Select Resolution and Frame Rate

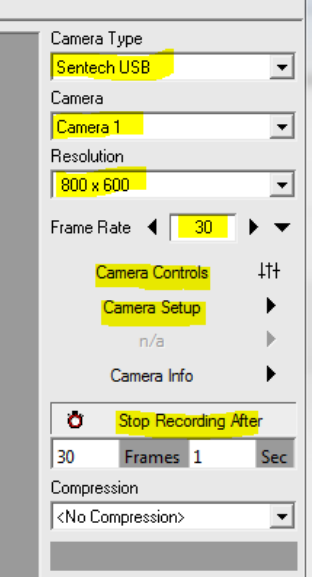

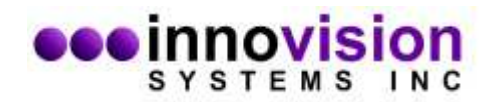

4. Click on the viewer button to start live viewing and then click on Camera Controls button and adjust Shutter and Gain

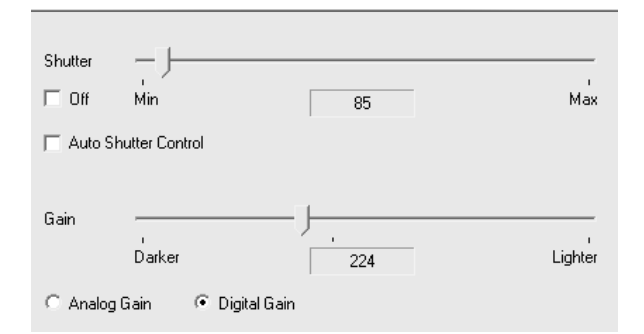

5. Click on Camera Setup.

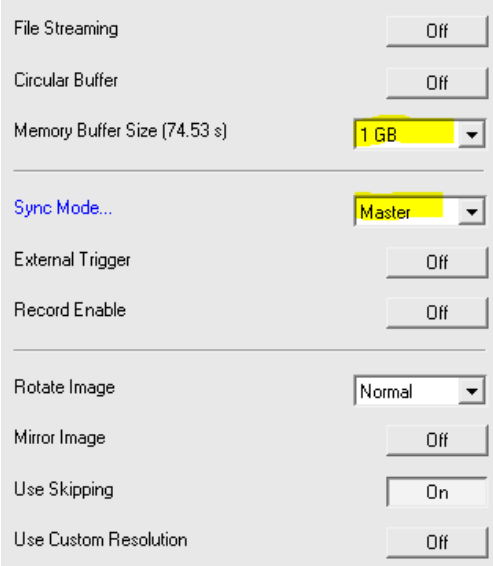

- Select memory buffer size 1 GB
- Sync Mode Master

You can adjust recording time by clicking on Stop Recording After. By default, MaxTRAQ will record until you click stop.

Note; Compression should be set to <No Compression>

To control MaxTRAQ recordings, select Options from the Tools Menu. Please refer to the help for an explanation of the recorder options.